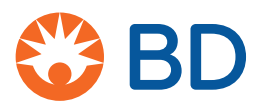

# **Information security guidelines**

### **BD Biosciences workstations**

#### 10/2016

This document includes the following topics:

- [About this guide \(page 2\)](#page-1-0)
- [Software policies \(page 3\)](#page-2-0)
- [Virus protection software setup and operation \(page 4\)](#page-3-0)
- [Microsoft Windows update guidelines \(page 8\)](#page-7-0)
- [Microsoft Windows limited user account settings \(page 10\)](#page-9-0)
- [Software firewall and proxy settings \(page 13\)](#page-12-0)
- [Removable media guidelines \(page 14\)](#page-13-0)

## <span id="page-1-0"></span>**About this guide**

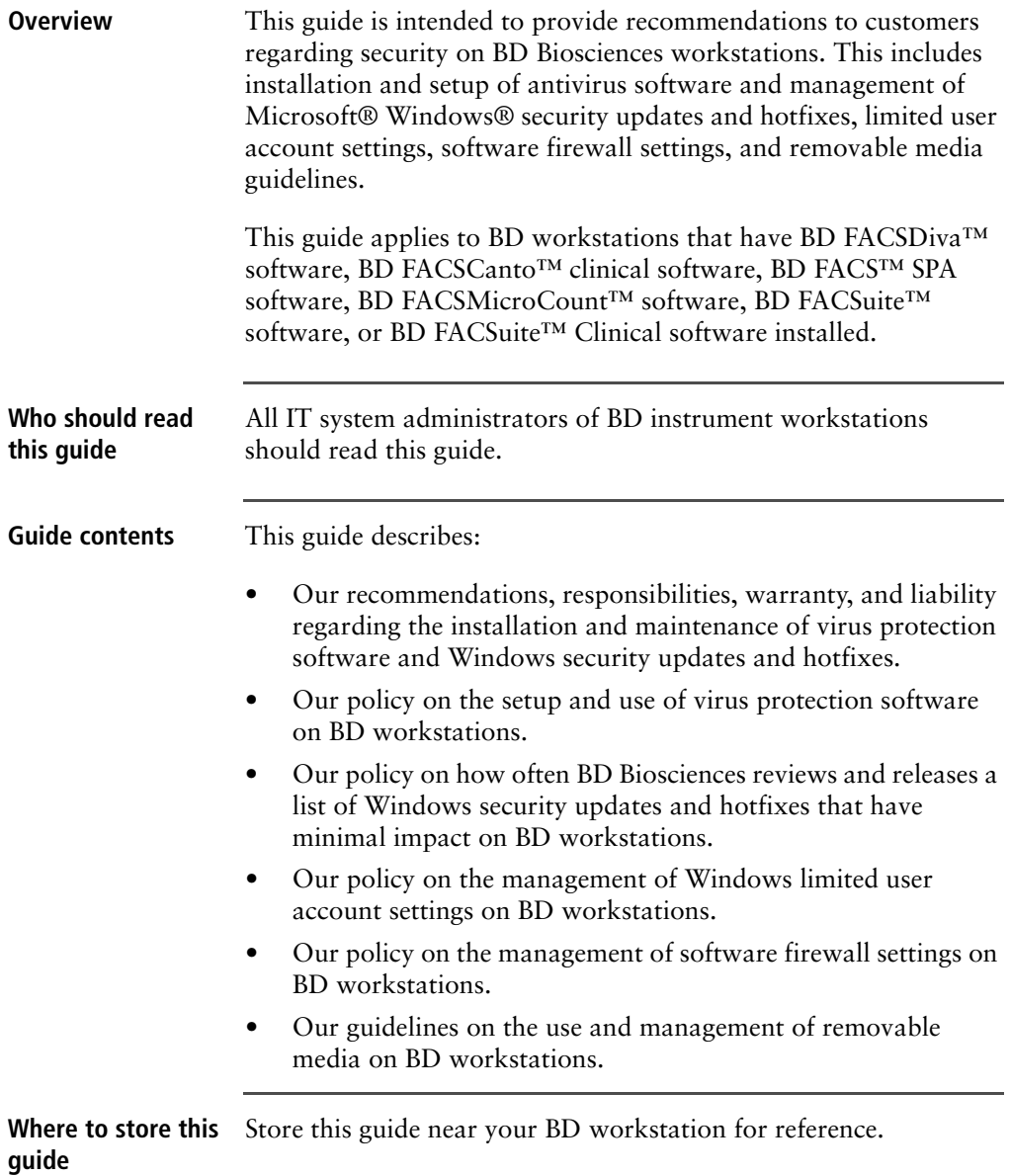

## <span id="page-2-0"></span>**Software policies**

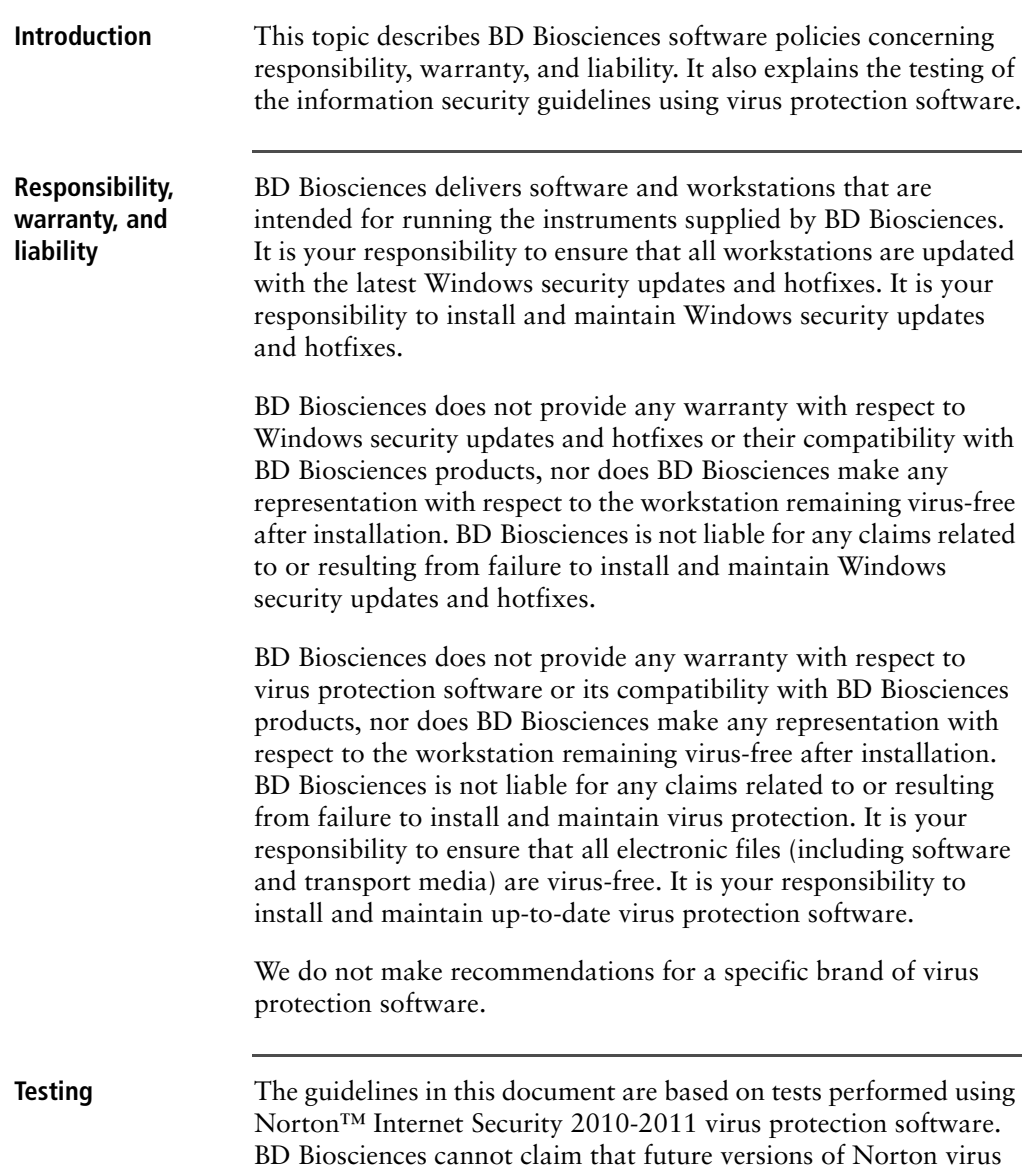

protection software or virus protection software from other vendors will be compatible with these guidelines.

### <span id="page-3-0"></span>**Virus protection software setup and operation**

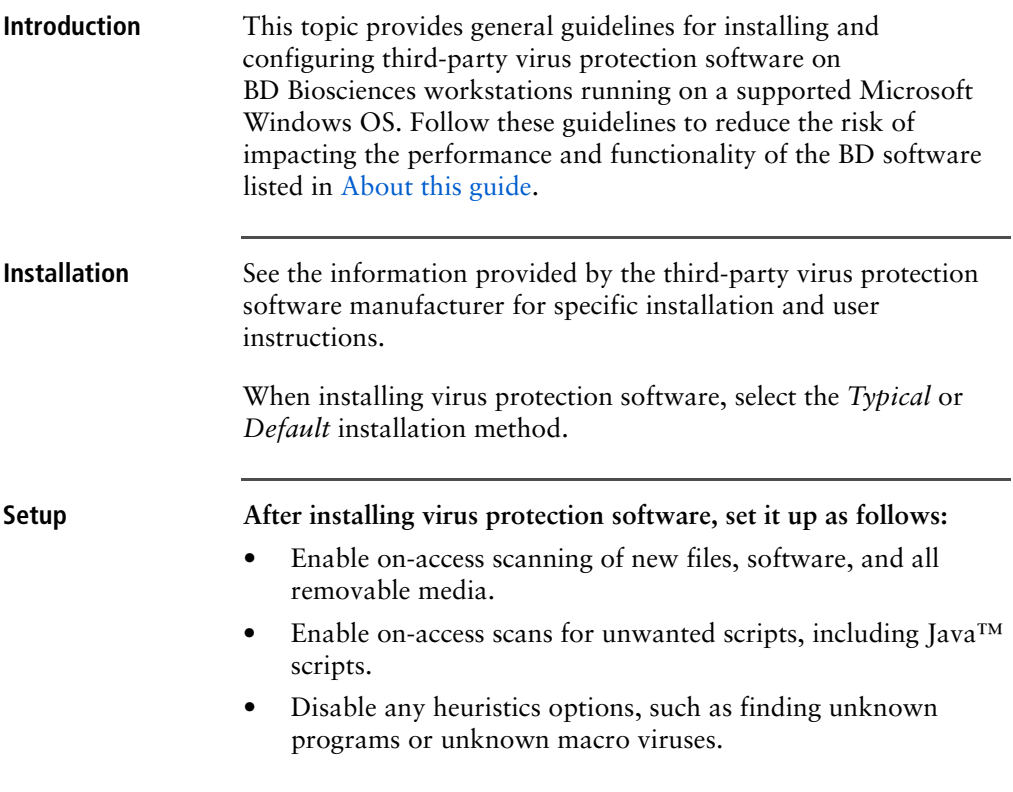

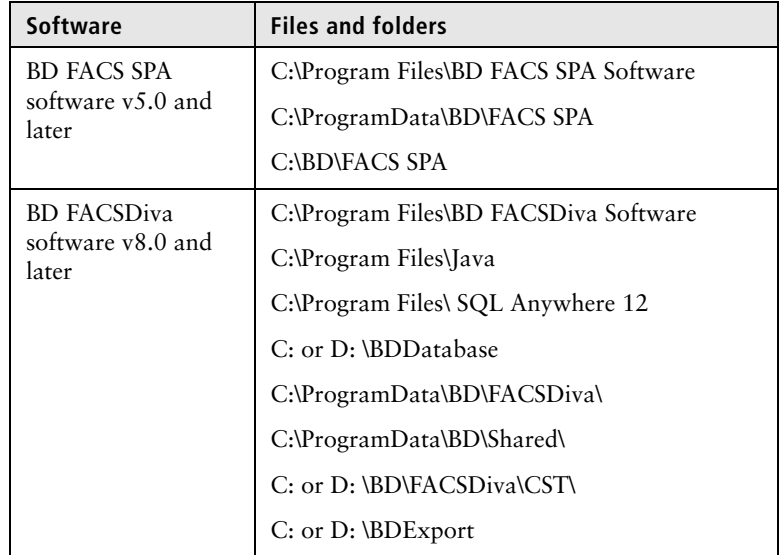

• Exclude the following BD folders from on-access scanning for systems running on Windows 7.

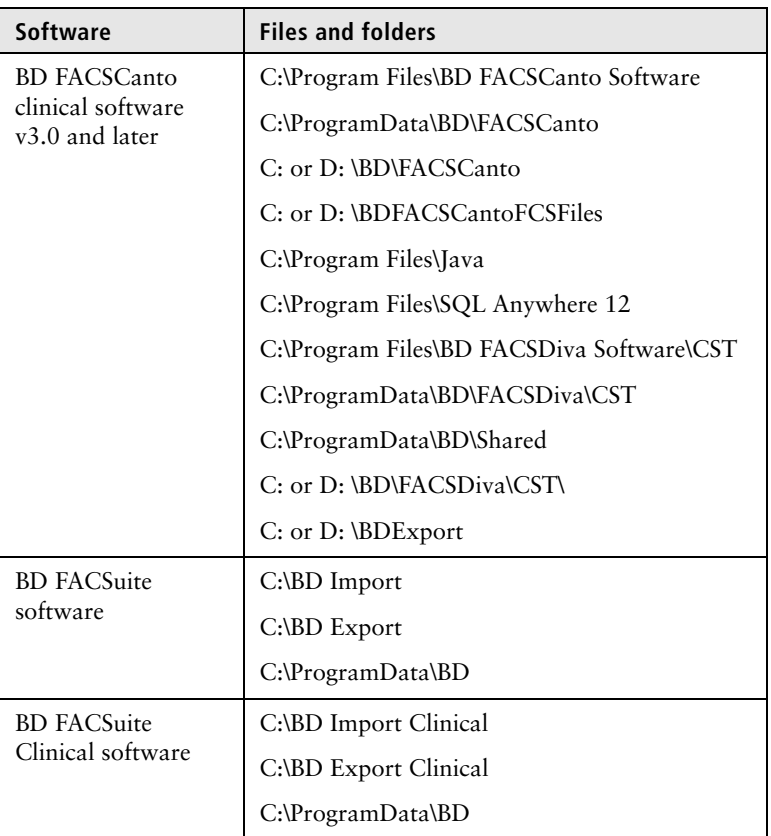

• Schedule full-system scanning to include all files and folders (including BD files and folders). Schedule scanning to occur when the system is not in use.

The virus protection software's directory scan is processorintensive and could adversely affect the performance of BD software if run simultaneously.

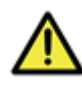

**Caution!** BD Biosciences is not responsible for data corruption or loss if full-system scanning occurs while BD software is running.

• Schedule automatic updates of the virus definition files during times when the instrument is not in use.

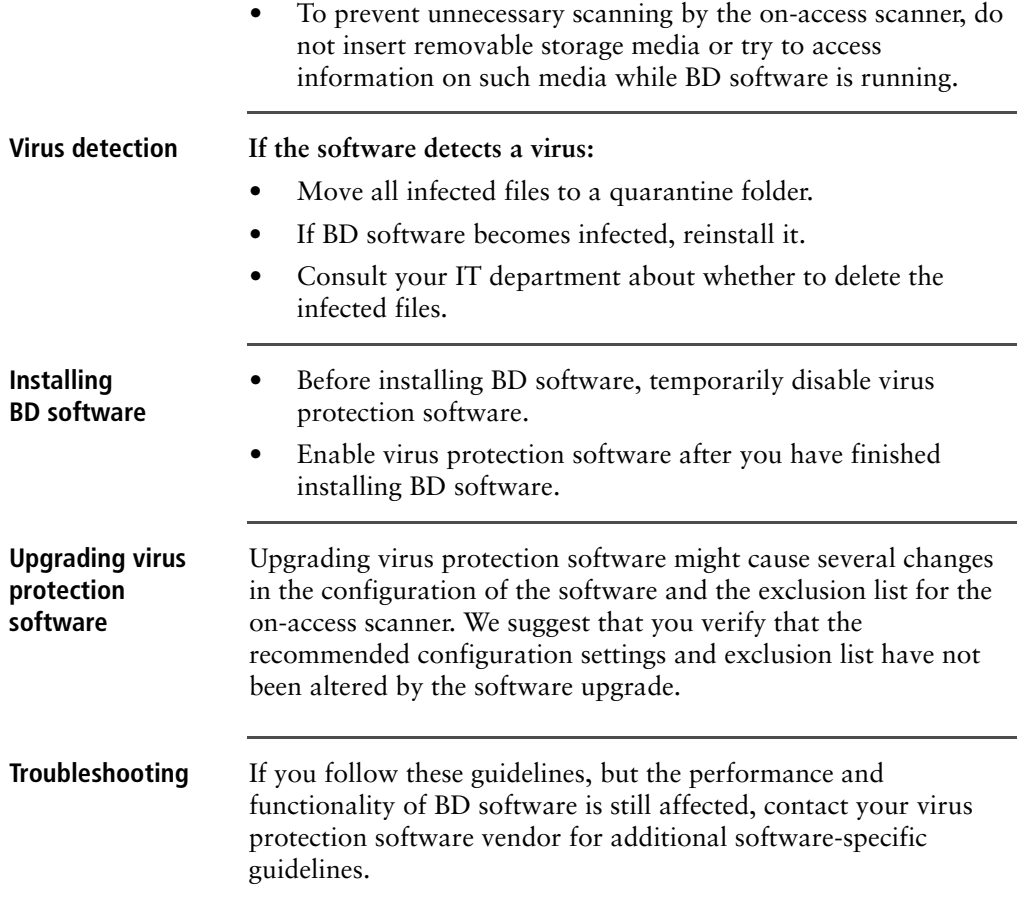

## <span id="page-7-0"></span>**Microsoft Windows update guidelines**

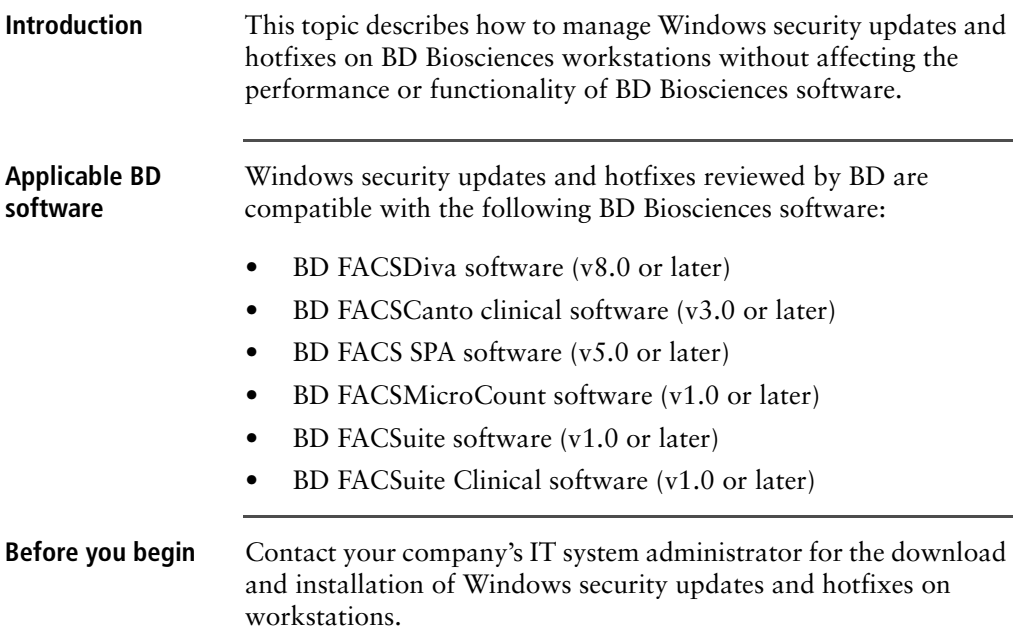

#### **Installing updates and hotfixes**

#### **When installing Windows security updates or hotfixes:**

- We recommend that you turn off the automatic update feature of Windows Update on the workstation.
- BD Biosciences reviews and updates a list of the newly released Windows security updates and hotfixes from Microsoft. Only those patches that have minimal impact on BD Biosciences software are contained in this list. Patches that have a more significant impact on software performance will be excluded until we can properly support them. We recommend downloading this document on a monthly basis to ensure that you have the most current list of Windows security updates and hotfixes reviewed by BD.
- We recommend that you work with your IT system administrator to manually update your workstations based on the current BD Biosciences list of reviewed Windows security updates and hotfixes.

Only update from an official vendor site.

- See [microsoft.com](http://www.microsoft.com) for the latest Windows security updates and hotfixes.
- See [bdbiosciences.com](http://www.bdbiosciences.com) for the latest list of Windows security updates and hotfixes reviewed for installation on BD Biosciences workstations.
- Your IT system administrator should test and approve the Windows security updates and hotfixes and reject undesired updates as appropriate for your company.

**Auto-Update for Java** Do not enable Auto-Update in Java v6. When Auto-Update in Java v6 is enabled, it automatically updates Java by installing Java v7 and uninstalling Java v6, causing issues with BD FACSDiva software.

## <span id="page-9-0"></span>**Microsoft Windows limited user account settings**

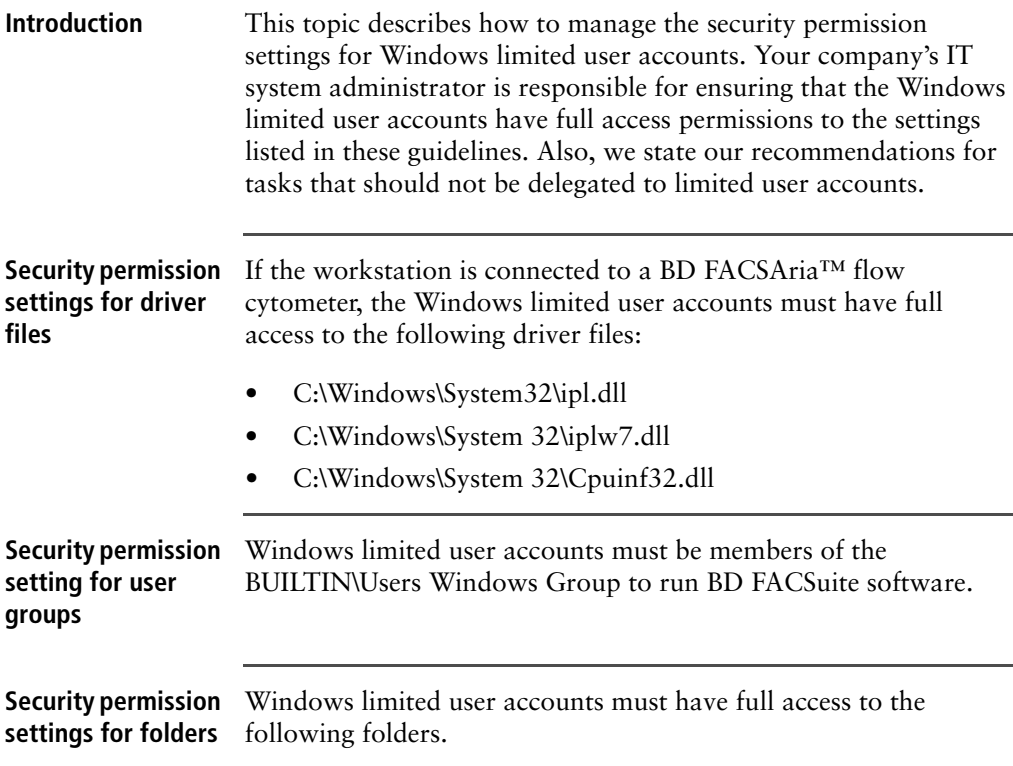

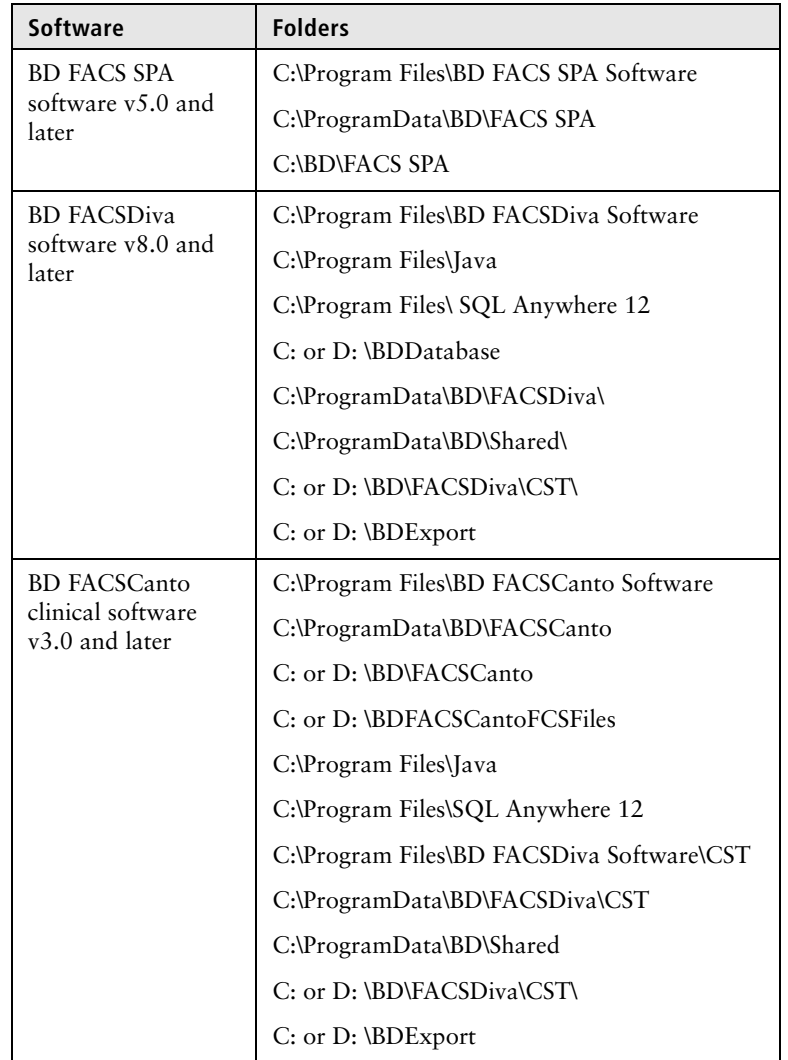

See the following table for systems running on Windows 7.

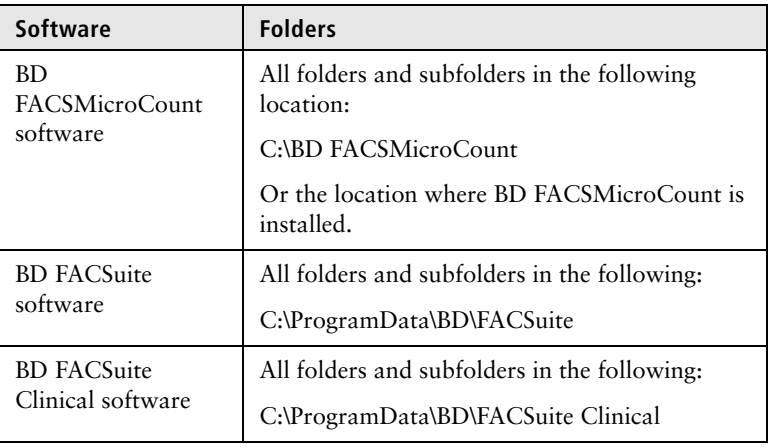

#### **Delegation of database restore task**

Limited user accounts do not have sufficient administrative rights to restore the database in BD FACSDiva software, BD FACSuite software, and BD FACSuite Clinical software. We recommend that the lab administrator or IT group perform database restore on BD Biosciences software.

Note that the initial release of BD FACSuite software has a limitation that will only allow members in the BUILTIN\Administrator Windows Group to perform a database backup with the backup utility.

## <span id="page-12-0"></span>**Software firewall and proxy settings**

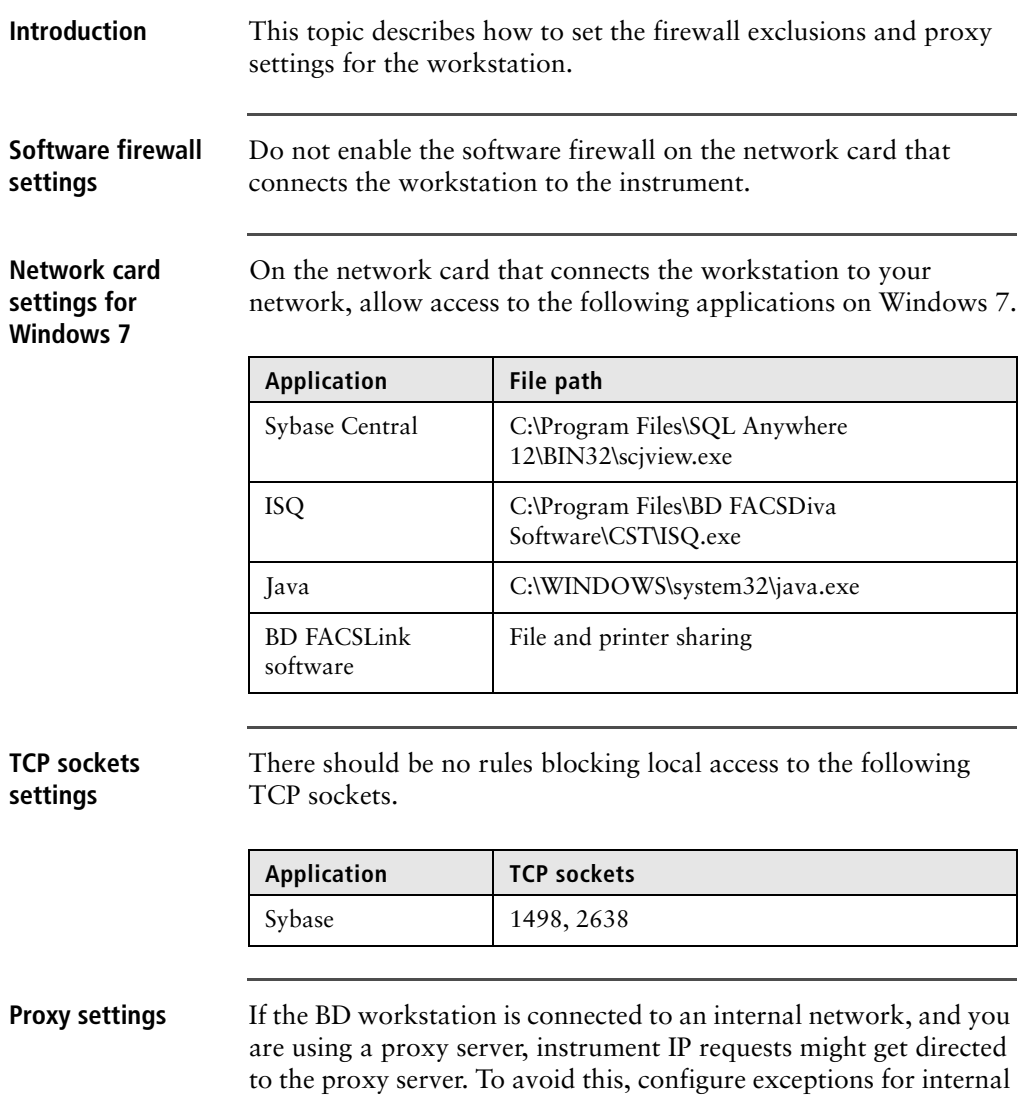

instrument IP addresses.

If you do not have your proxy server or the appropriate exception configured correctly, you might not be able to access the instrument from the application.

Make sure to configure the proxy server and the exceptions in Internet Explorer.

- 1. Enable Bypass server proxy for local addresses.
- 2. In the **Exceptions** field, enter the IP address of the internal instrument network, for example 192.168.\*.\*.

### <span id="page-13-0"></span>**Removable media guidelines**

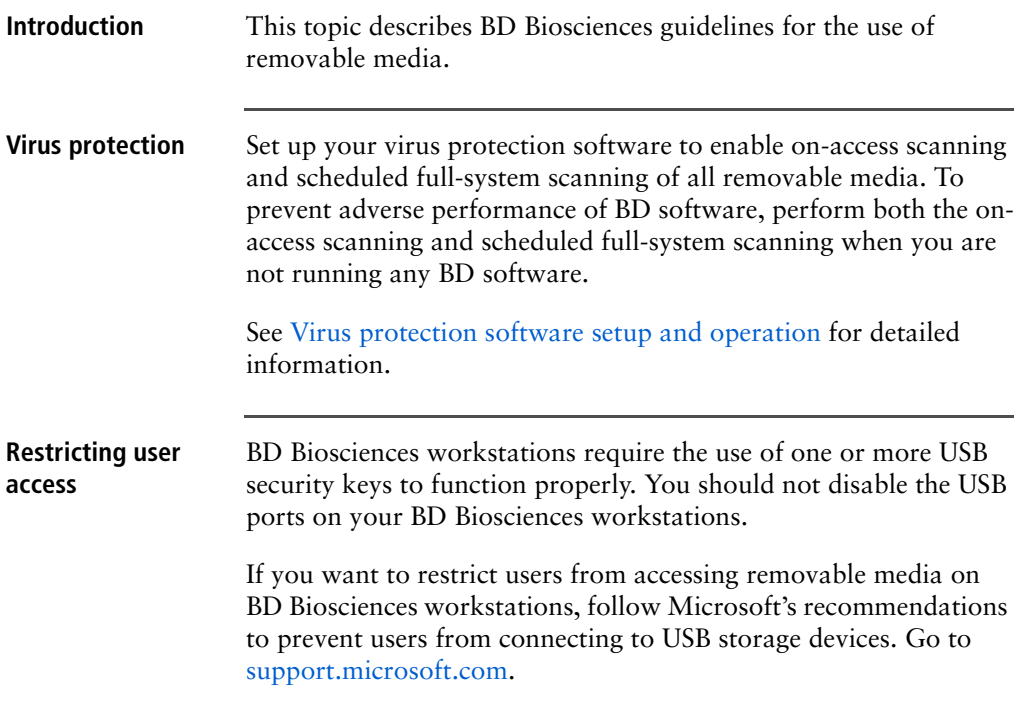

**This page intentionally left blank** 

#### **Copyrights**

© 2016, Becton, Dickinson and Company. All rights reserved. No part of this publication may be reproduced, transmitted, transcribed, stored in retrieval systems, or translated into any language or computer language, in any form or by any means: electronic, mechanical, magnetic, optical, chemical, manual, or otherwise, without prior written permission from BD Biosciences.

The information in this document is subject to change without notice. BD Biosciences reserves the right to change its products and services at any time to incorporate the latest technological developments. Although this guide has been prepared with every precaution to ensure accuracy, BD Biosciences assumes no liability for any errors or omissions, nor for any damages resulting from the application or use of this information. BD Biosciences welcomes customer input on corrections and suggestions for improvement.

#### **Trademarks**

Trademarks are the property of their respective owners.

© 2016 BD. BD, the BD Logo, and all other trademarks are property of Becton, Dickinson and Company.

#### **Regulatory information**

Class 1 Laser Product.

**bdbiosciences.com** 23-14533-02 10/2016

**Becton, Dickinson and Company BD Biosciences** 2350 Qume Drive San Jose, CA 95131 USA Tel 877.232.8995 Fax 408.954.2347 ResearchApplications@bd.com

**BD Biosciences European Customer Support** Tel +32.2.400.98.95 Fax +32.2.401.70.94 help.biosciences@europe.bd.com